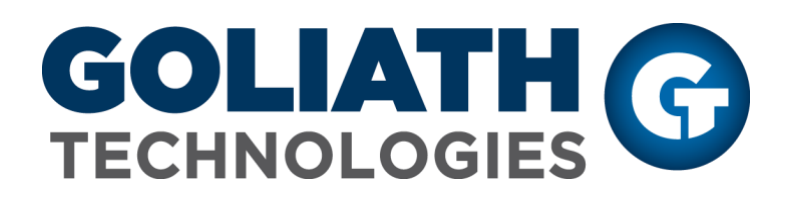

**Epic System Pulse Monitoring Configuration Guide**

**Goliath Performance Monitor v11.7** 

(v11.7) Document Date: January 2019 *[www.goliathtechnologies.com](http://www.phdvirtual.com/)*

### **Legal Notices**

Goliath Performance Monitor Configuration Guide for Epic System Pulse Copyright © 2019 Goliath Technologies Inc. All rights reserved. [www.goliathtechnologies.com](http://www.goliathtechnologies.com/)

Goliath Technologies believesthe information in this publication is accurate as of its publication date. The information is subject to change without notice.

THE INFORMATION IN THIS PUBLICATION IS PROVIDED "AS IS." GOLIATH TECHNOLOGIES MAKES NO REPRESENTATIONSOR WARRANTIES OF ANY KIND WITH RESPECT TO THE INFORMATION IN THIS PUBLICATION, AND SPECIFICALLY DISCLAIMS IMPLIED WARRANTIES OF MERCHANTABILITYOR FITNESS FOR A PARTICULAR PURPOSE.

Use, copying, and distribution of any Goliath Technologies software described in this publication requires an applicable software license.

Linux is a registered trademark of Linus Torvalds.

Windowsis a registered trademark of Microsoft Corporation.

VMware, ESX, ESXi, vCenter, and vSphere are either trademarks or registered trademarks of VMware

Corporation.

Citrix, Xen, XenServer, and XenCenter are either trademarks or registered trademarks of Citrix Systems Inc.

All other trademarks and copyrights referred to are the property of their respective owners.

#### **Support, Sales, Renewals and Licensing**

- For information on new sales, licensing and support renewals you can email [sales@goliathtechnologies.com](mailto:sales@goliathtechnologies.com?subject=Sales%20Inquiry)
- For additional information about Goliath Technologies products and services, go to [http://www.goliathtechnologies.com](http://www.goliathtechnologies.com/)
- For customers and partners with an active support agreement, the best way to contact us is to use the "Submit a Ticket" button at [https://support.goliathtechnologies.com](https://support.goliathtechnologies.com/) for information about software patches, technical documentation, and support programs. Feel free to also email [support@goliathtechnologies.com](mailto:support@goliathtechnologies.com) or call in at 1-855-465-4282

**Note**: A valid support agreement is necessary to receive new release and software updates.

# Epic System Pulse Prerequisites for Goliath Performance Monitor

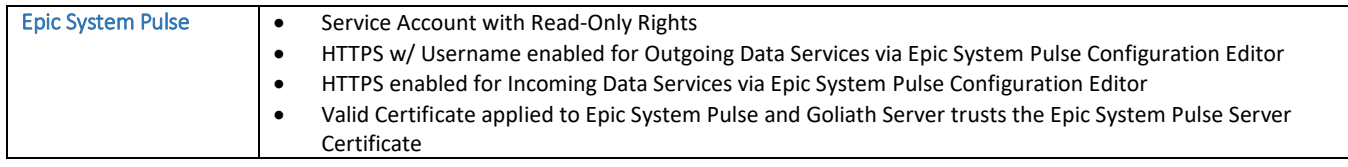

## Epic System Pulse Monitoring Configuration

These steps will take you through the configuration process to begin monitoring your VMware Horizon environment(s).

- 1. Click on the **'Configure'** menu option at the top of the page, and select the **'Inventory'** submenu option
- 2. On the **'Inventory'** page, find and select the line item for the local Goliath Server
- 3. Click on the **'edit'** button at the bottom of the page
- 4. A new pane will appear, there will be a section labeled **'Epic EHR Monitoring'** in this section please do the following:
	- a. In the **'User Name'** and **'Password'** fields, please enter the credentials for the Read Only Service account for Epic System pulse in the format of **"domain\user"**
	- b. Check the box for **'Enable Epic Monitoring'**
	- c. In the **'Epic Server Address'** field, please enter the IP Address or FQDN of the Epic System Pulse machine
	- d. In the **'Epic Production Resource Group'** field, please enter the name of the Epic resource group.

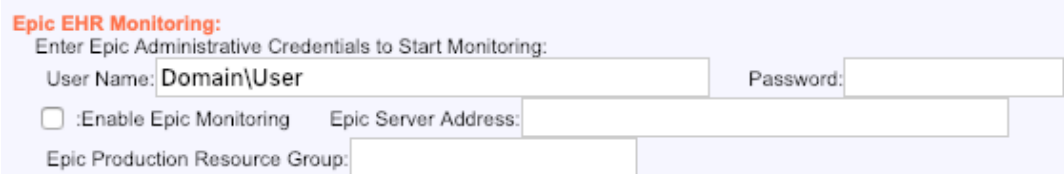

- 5. Once all information is filled in, click the **'Save'** button to complete the configuration
	- a. It may take about 5 minutes or so before the data will appear

### Post Installation

From the **'View'** tab and clicking on the **'Performance Graphs'** submenu option allows you to view the dashboard-style performance graphs for Epic.

From the top **'Dashboards'** section of the left hand menu pane, you can view the Epic System Pulse information collected by clicking on the check box to the left of the folder named "Epic" and then clicking on the large **'+'** symbol in the middle of the screen labeled '**Add Dashboard from Left Pane'**

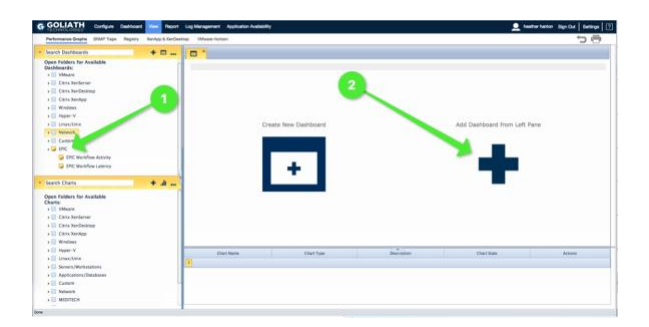

The two dashboards related to monitoring Epic Workflow & Activity will appear and look like this:

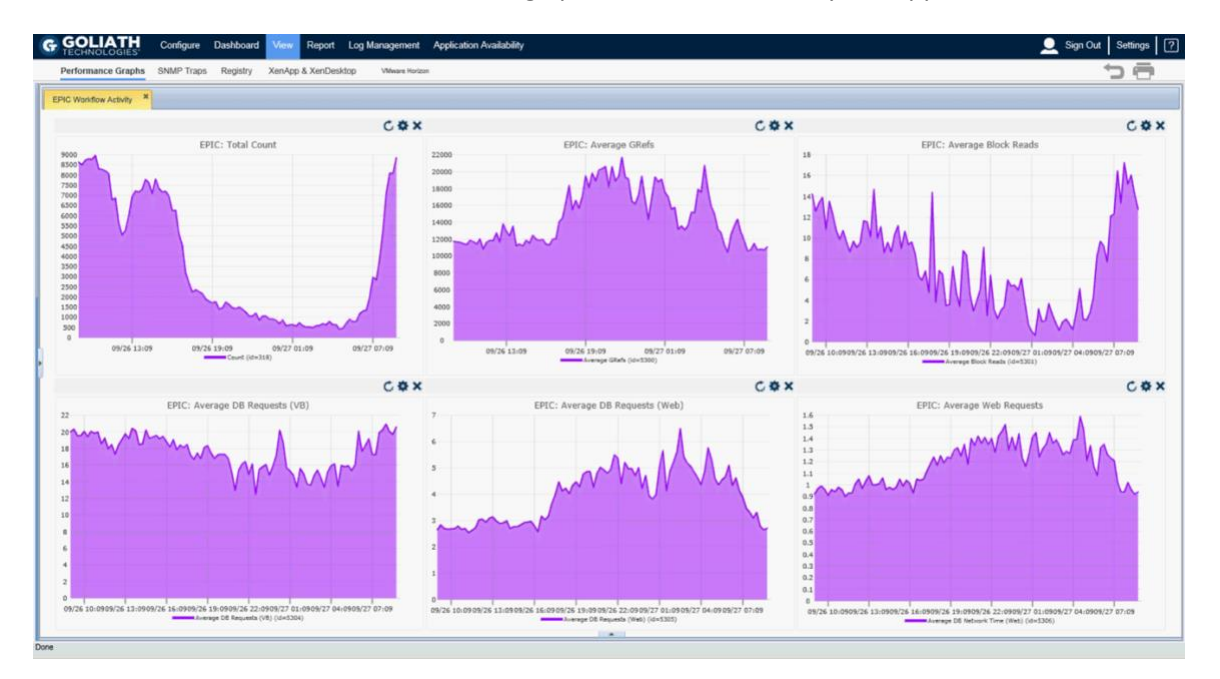

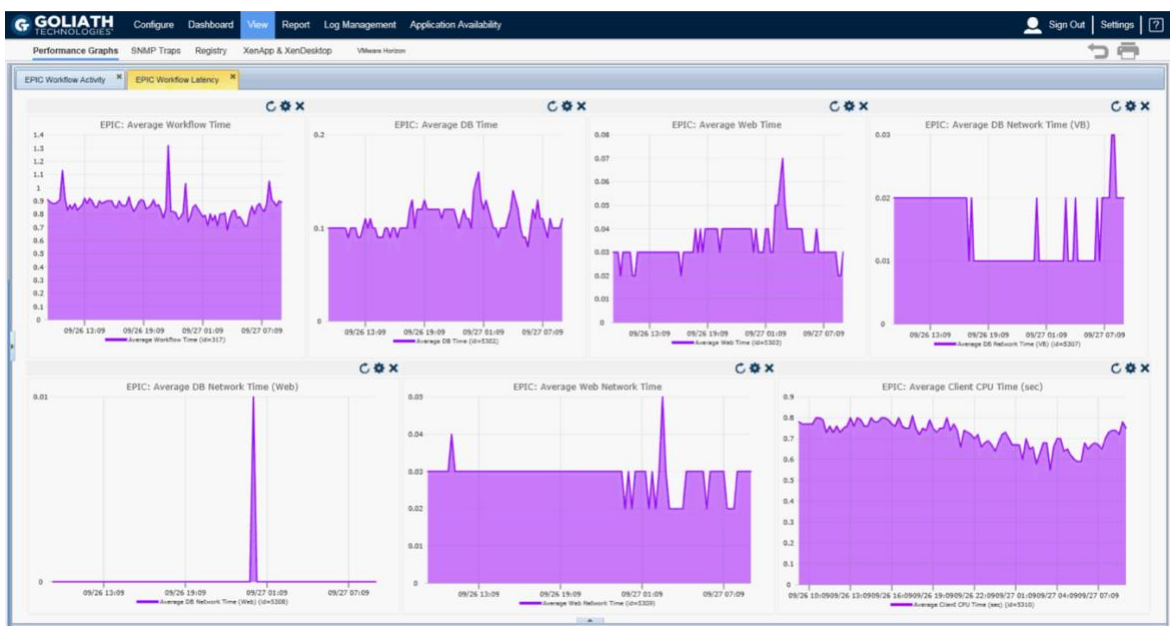